pax8

# **Partner Management Console(PMC) Setup**

This Guide will walk you through the "My Partner Provisioning-Symantec Section" of the Pax8 Command Console. In addition, you will learn how to create your own Partner Management

Console(PMC) and how to import your customers for management purposes. For more information about the Partner Management Console please see the Symantec\_Endpoint\_Partner [Console PMC\\_Administrators Guide.pdf](https://cloud.pax8.com/storage/u.svc/download.dn?fid=6153121088023099019_6193499695032777995)

#### **In this guide..**

- $\checkmark$  My Partner Provisioning
- $\checkmark$  Partner Management Console (PMC) Setup
- $\checkmark$  Adding accounts to your PMC

### **My Partner Provisioning**

Navigate to [www.mycommandconsole.com](http://www.mycommandconsole.com/) and log in as the (1) "Partner Primary Admin". (2) Hover over "Settings" tab and select "MY PARTNER PROVISIONING"

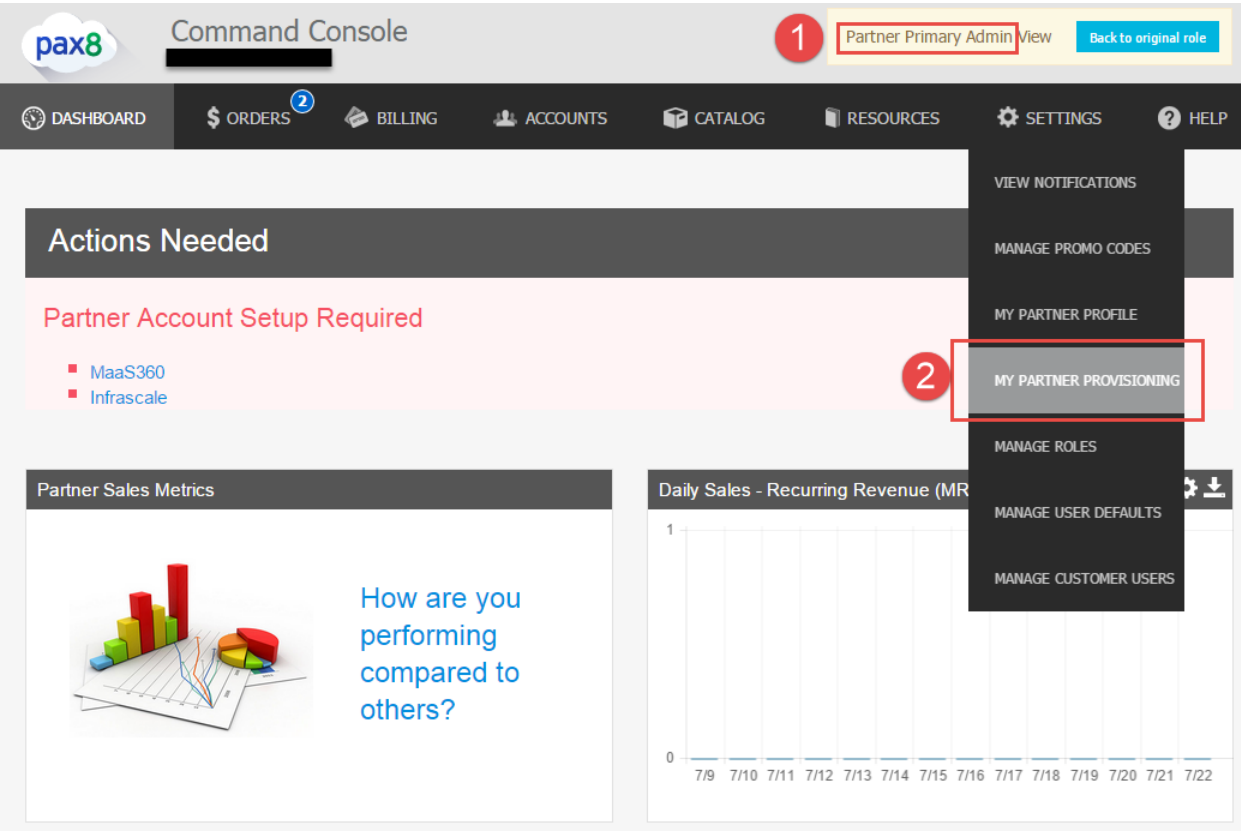

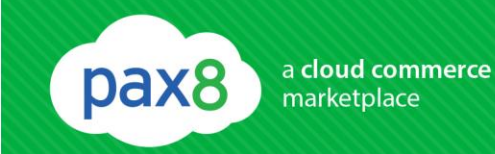

#### Select the Symantec Tab.

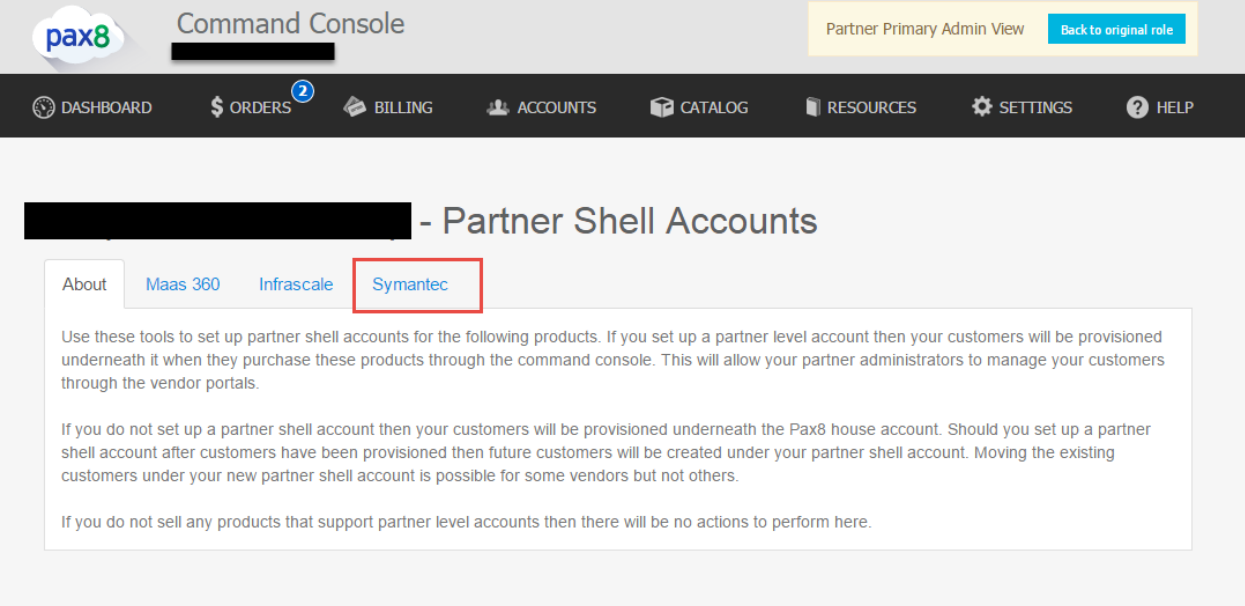

1. This is your [www.clients.messagelabs.com](http://www.clients.messagelabs.com/) information. 2. This is your Client ID/Username allowing you to access the Email and Web Management console, [www.clients.messagelabs.com](http://www.clients.messagelabs.com/) 3. Select "Endpoint Management Console", the Endpoint Management Console is also called the Partner Management Console(PMC) this console is where you can manage your Endpoint accounts only.

Manage Symantec Hosted Endpoint a cloud commerce pax8 marketplace to Pax8 Partners - Partner Shell Accounts About **Maas 360** Infrascale Symantec Your Symantec partner account Specify where to provision your customer accounts **Technical Contact First Name Current Status: provisioning under your shell Technical Contact Last Name** Change to provision under Pax8 **Technical Contact Email Address** Symantec web sites Email and Web Management Console - Username:  $\overline{c}$ Account Number: ABC1234  $\overline{2}$ Account Code: ABC1234 Endpoint Management Console - Username: 3

### **Creating an Endpoint Management Console**

After following #3 from above you will be redirected to [http://manage.symanteccloud.com.](http://manage.symanteccloud.com/)

You will need to select "Sign up Now" if you have not already created a PMC. NOTE: A PMC console is not automatically created for you by Pax8, you will need to manually create your own personal PMC

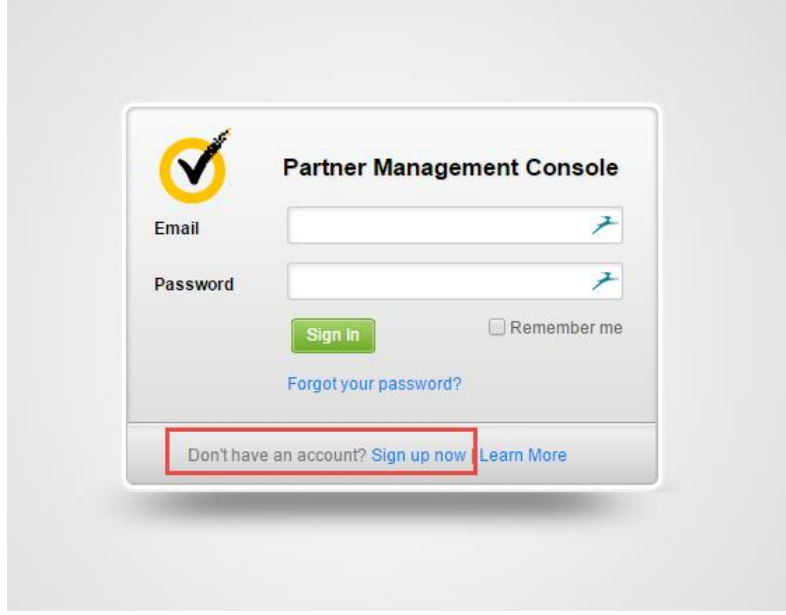

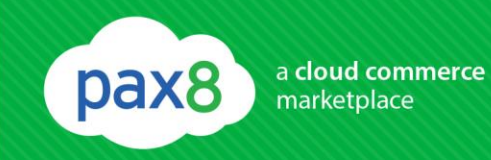

Fill out the Partner Signup form, and select submit.

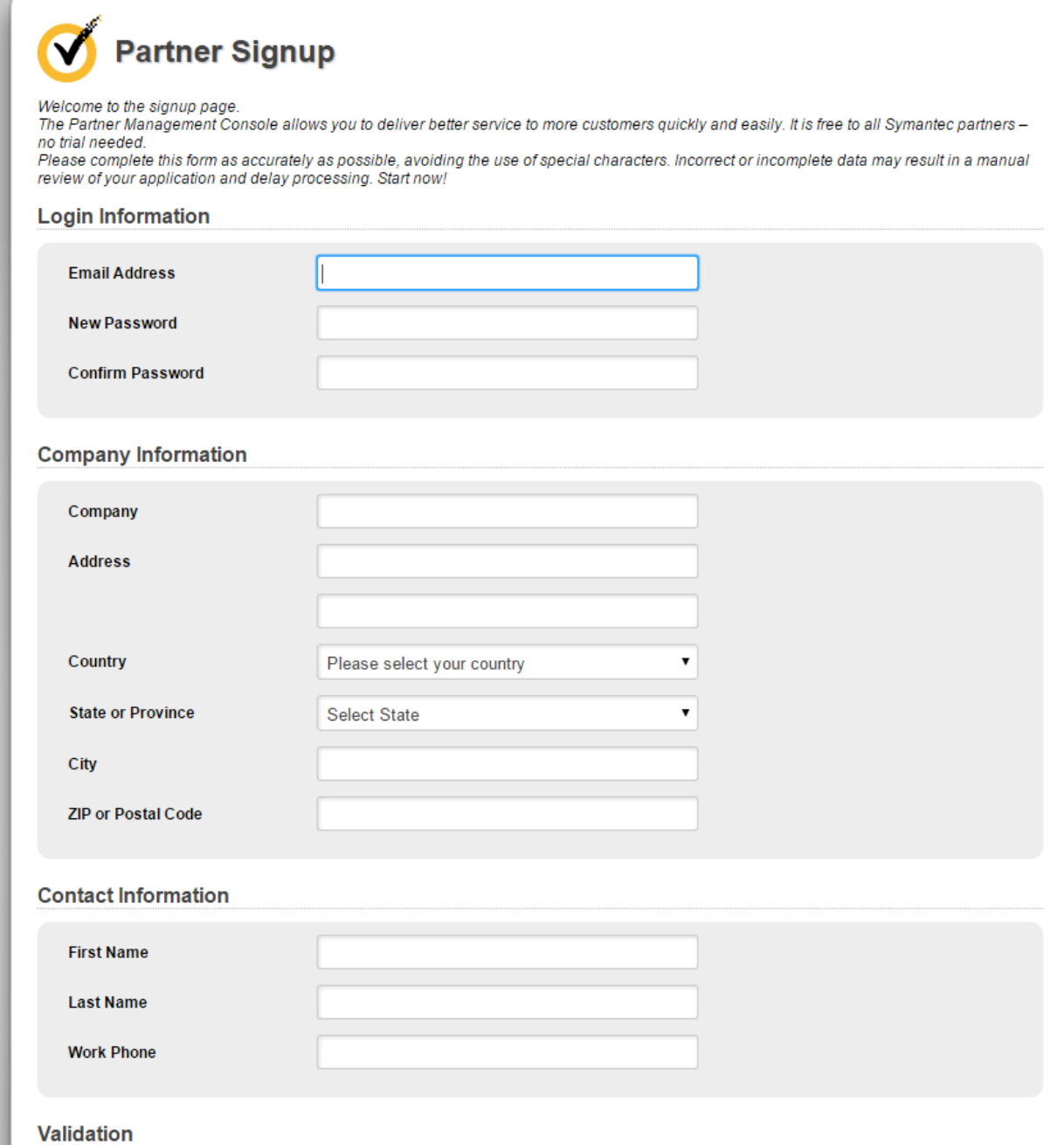

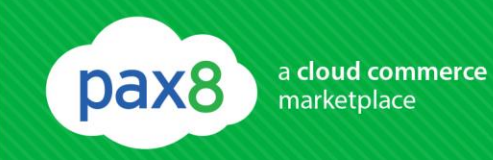

## **Importing Existing Customers into the PMC**

Go back to [http://manage.symanteccloud.com](http://manage.symanteccloud.com/) and log in using your new credentials you just created.

#### Select the "Customers" tab.

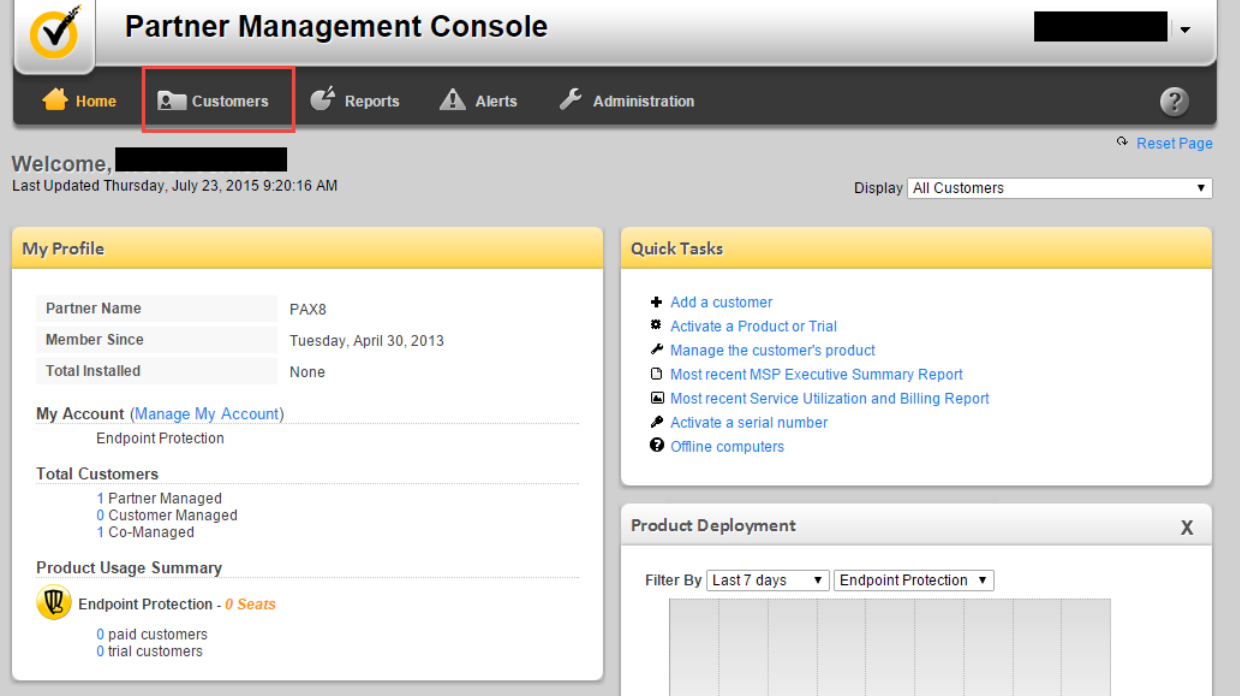

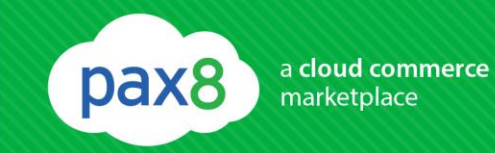

### Select "Import Existing Customer".

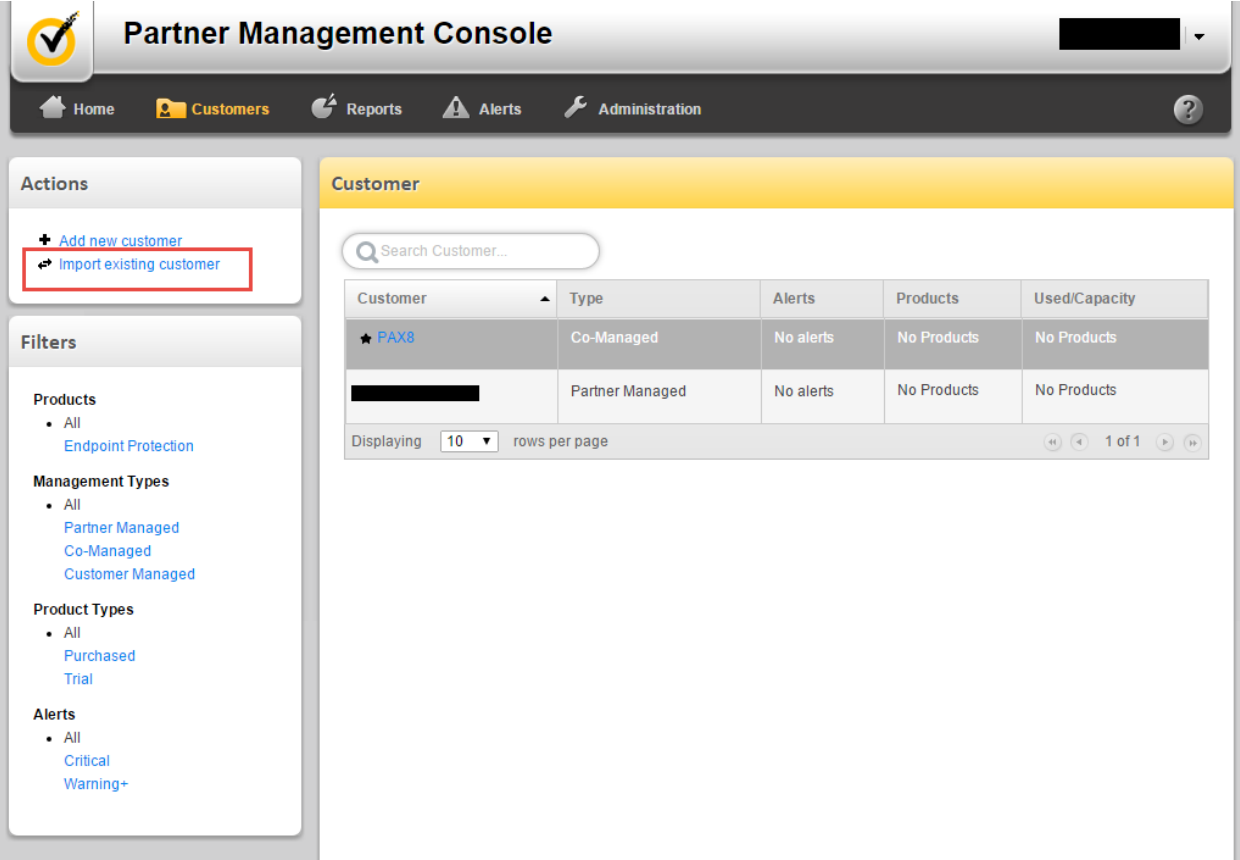

Enter the Unique email address that was used to create the customer you are trying to import. Select "Send"

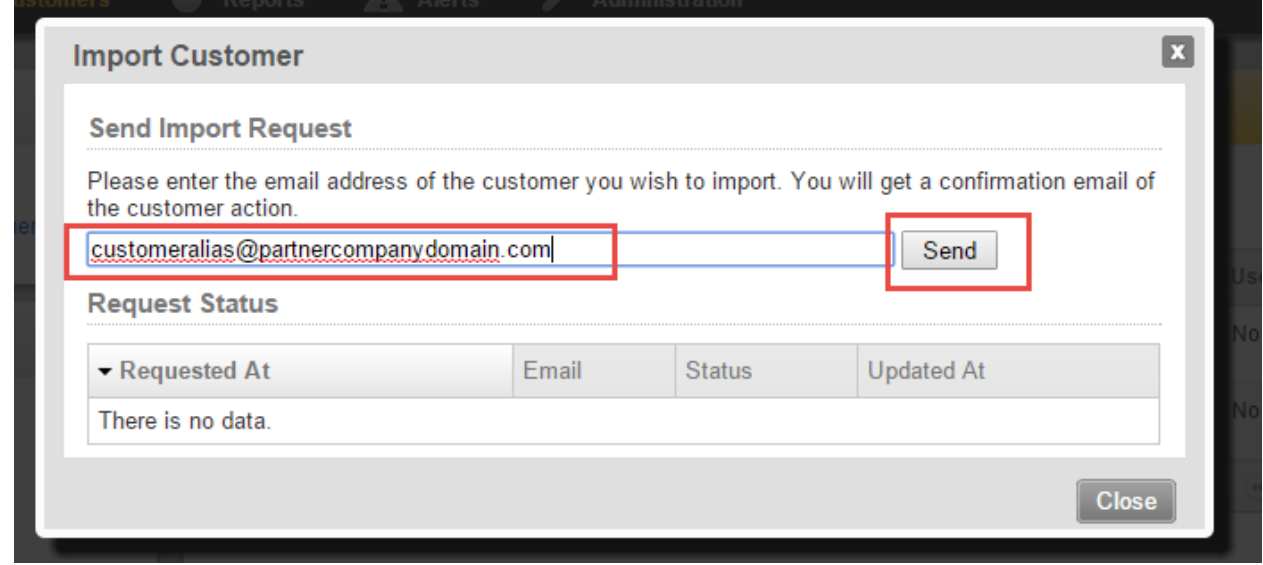

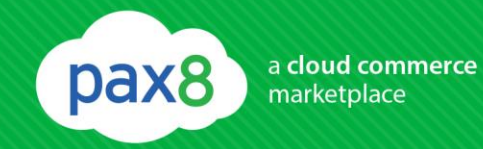

After selecting "Send", log into the email box and approve the import to under your PMC.

# **Logging into a customer account from the PMC**

Click the customer link. For this example we selected PAX8.

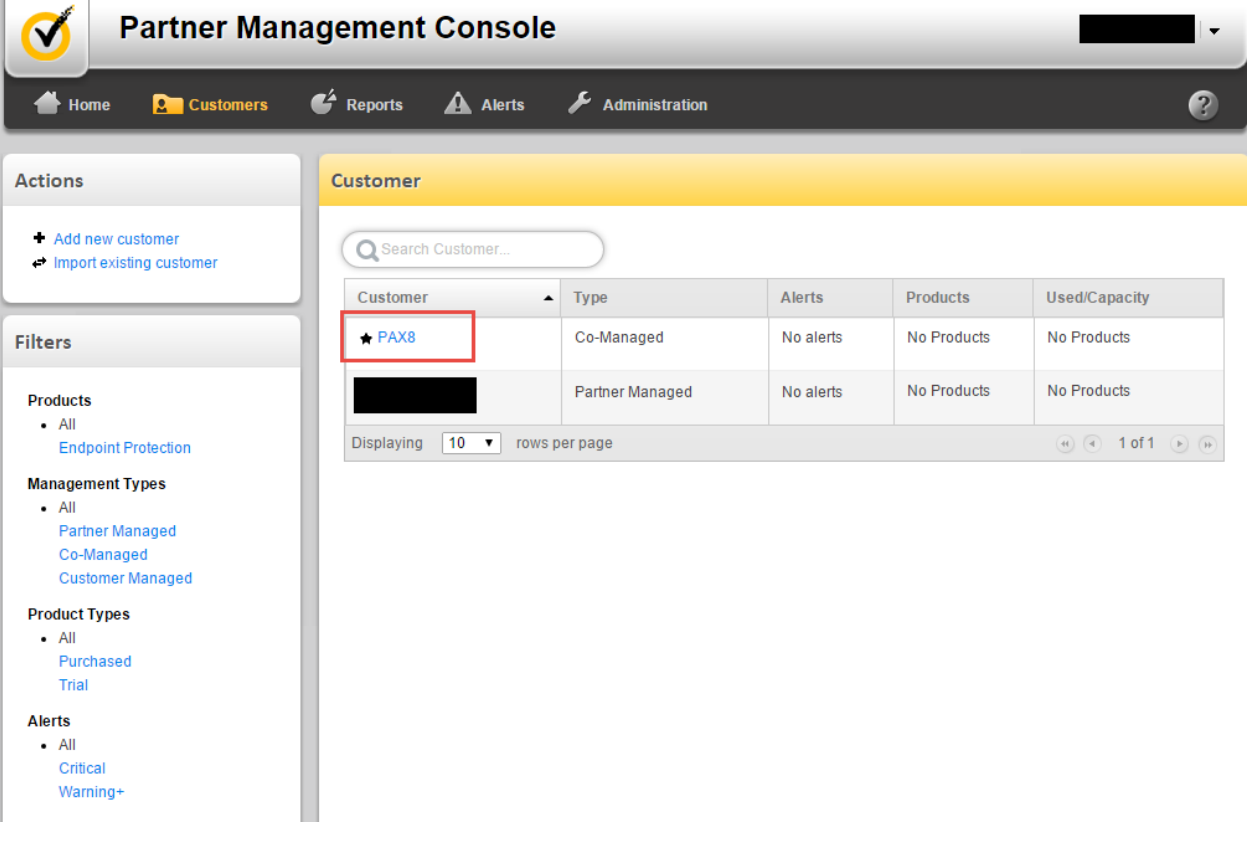

pax8

You will now be viewing the customer's details. To log in as the customer navigate to the bottom of the page and Select "manage customer"

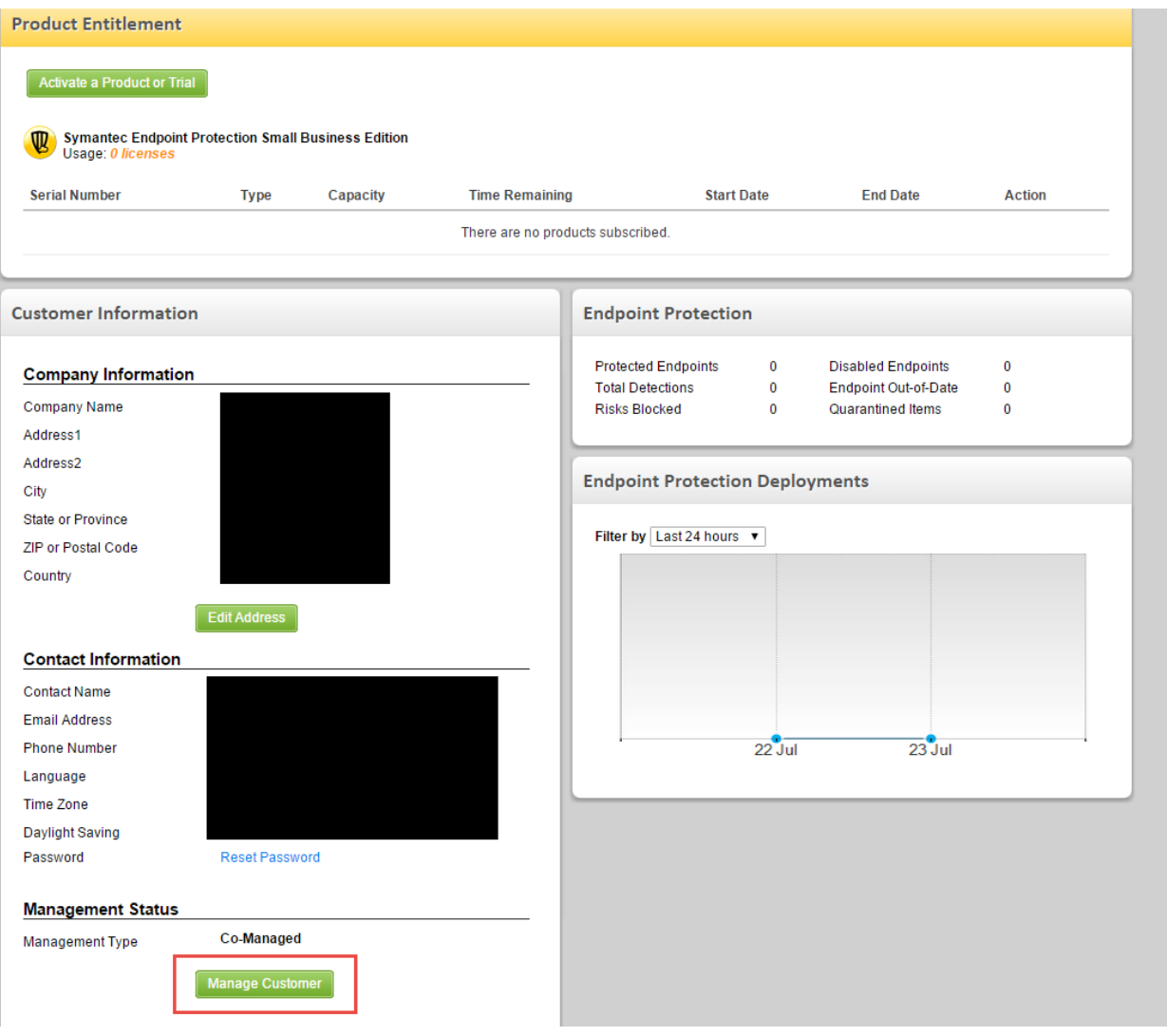

pax8

#### Selecting "manage customer" will log you into the customer's Endpoint account at  $http://www.hoctodondpoint"$

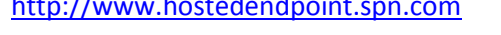

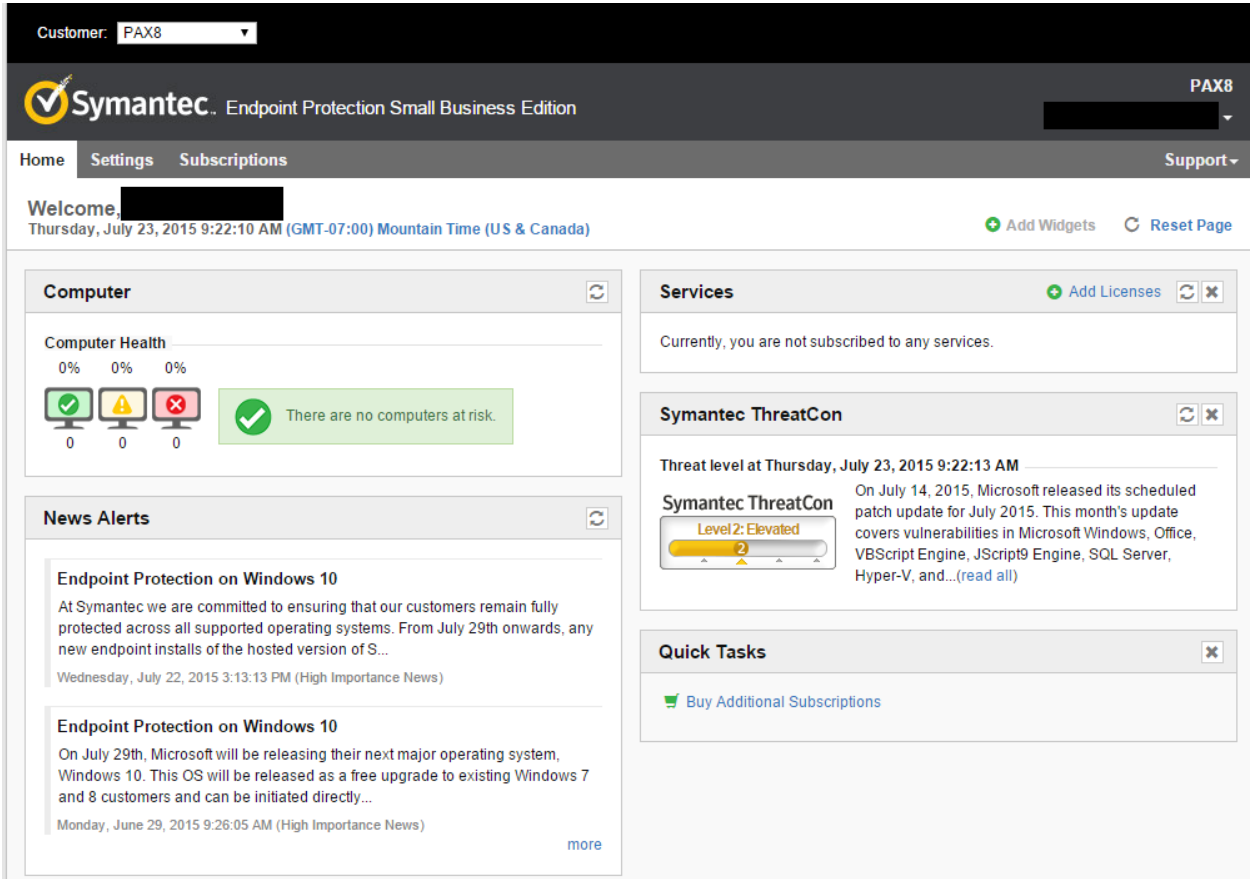

For more information about the Partner Management Console please see the [Symantec\\_Endpoint\\_Partner Console PMC\\_Administrators Guide.pdf](https://cloud.pax8.com/storage/u.svc/download.dn?fid=6153121088023099019_6193499695032777995)